# **avast! Pro Antivirus 7.0**

## **Краткое руководство «Начало работы»**

## **Добро пожаловать в avast! Pro Antivirus 7.0**

Обновленная антивирусная программа avast! Antivirus 7.0 включает ряд новых функций и усовершенствований, а также работает еще быстрее и потребляет еще меньше ресурсов, чем предыдущие версии. Современные гибридные «облачные» технологи, такие как **потоковая передача в реальном времени обновлений антивирусной базы данных** и новая функция **avast! FileRep**, обеспечивают еще более качественную защиту, чем прежде. Мы доработали пользовательский интерфейс, сделав его еще более удобным и интуитивно понятным, но даже если вы не знаете, что делать дальше, вы можете получить **дистанционную помощь** от других пользователей, подключенных к Интернету, путем прямого соединения между вашими компьютерами.

Продукт avast! Pro Antivirus предназначен для индивидуальных пользователей, малых/домашних офисов и малых предприятий. Корпоративным пользователям и более крупным организациям мы рекомендуем использовать наши продукты, предполагающие централизованное управление – как и рассматриваемая здесь версия, они продаются на веб-сайте avast!.

Программа avast! Pro Antivirus, работа которой основывается на отмеченном рядом наград антивирусном ядре avast!, включает технологию для защиты от «шпионских программ», сертифицированную West Coast Labs Checkmark, модуль защиты от руткитов и надежный модуль самозащиты. А последняя версия обеспечивает еще более высокую скорость сканирования и усовершенствованную функцию обнаружения вредоносных программ.

Кроме того, avast! Pro Antivirus 7.0 включает следующие модули:

- **Avast! SafeZone**  это чистый рабочий стол, с которого вы можете проводить свои конфиденциальные операции в безопасной, защищенной среде.
- **Сканер командной строки** возможность запускать сканирование еще до запуска системы.

Как у и всех антивирусных продуктов avast! 7.0, работа avast! Pro Antivirus 7.0 основана на нескольких экранах в реальном времени, которые непрерывно отслеживают вашу электронную почту и соединения с Интернетом, а также проверяют файлы в вашем компьютере при каждом их открытии или закрытии. После установки программа avast! незаметно работает в фоновом режиме, защищая ваш компьютер от всех известных форм вредоносного программного обеспечения. Если все идет хорошо, вы даже не заметите, что avast! работает в вашей системе – установив программу, вы просто забудете о ней!

#### **Расширенная справка**

Руководство «Начало работы» представляет собой лишь краткий обзор программы и ее основных функций. Это руководство пользователя нельзя назвать полным. Более подробные сведения о программе и расширенные настройки программы см. в «Центре справки», открыть который можно из главного окна программы – или же просто нажмите клавишу F1, чтобы просмотреть справку для открытого в данный момент окна.

Если при пользовании антивирусной программой avast! у вас возникли какие-либо сложности, которые вы не можете устранить с помощью этого руководства или системы справки в программе, нужные ответы в можете получить в «Центре технической поддержки» на нашем веб-сайте **[http://support.avast.com](http://support.avast.com/)**.

- В разделе «**[Knowledgebase](http://support.avast.com/index.php?_m=knowledgebase&_a=view)**» (База знаний) содержатся ответы на некоторые наиболее распространенные вопросы.
- **Можно также воспользоваться форумом технической поддержки avast! (avast!** Support Forum). Здесь вы можете пообщаться с другими пользователями avast!, которые, возможно, уже сталкивались с вашей проблемой и знают ее решение. Для пользования форумом необходима регистрация, выполнить которую быстро и просто. Чтобы зарегистрироваться на форуме, перейдите на страницу **<http://forum.avast.com/>**.

Если и это не помогло вам решить проблему, перейдите по ссылке «**[Submit a ticket](http://support.avast.com/)**» (Отправить талон) для обращения в нашу службу технической поддержки. В этом случае вам также необходимо будет зарегистрироваться. Описывая нам свою проблему, постарайтесь указать как можно более подробную информацию.

## **Установка avast! Pro Antivirus 7.0**

На последующих страницах описано, как загрузить и установить avast! Pro Antivirus 7.0 на вашем компьютере, а также как начать пользоваться программой после завершения загрузки и установки. Программу можно загрузить для бесплатного пользования в течение 30-дневного пробного периода, однако после этого необходимо приобрести лицензионный код. Вы увидите, как выглядят различные окна программы в операционной системе Windows XP – в других версиях Windows программа может иметь несколько иной вид.

Ниже перечислены минимальные рекомендуемые системные требования для установки и запуска антивирусной программы avast! Pro Antivirus 7.0:

- операционная система Microsoft Windows 2000 Professional SP4, Microsoft Windows XP SP2 или выше (любой выпуск, 32- или 64-разр.), Microsoft Windows Vista (любой выпуск, 32- или 64-разр.) или Microsoft Windows 7 (любой выпуск, 32- или 64-разр.);
- Windows-совместимый компьютер с процессором Intel Pentium III или выше (в зависимости от требований используемой версии операционной системы и установленного ПО сторонних производителей);
- не менее 256 Мбайт оперативной памяти (в зависимости от требований используемой версии операционной системы и установленного ПО сторонних производителей);
- 250 Мбайт свободного места на жестком диске (для загрузки и установки программы); 300 Мбайт в случае, если вы вместе с программой устанавливаете браузер Google Chrome;
- подключение к Интернету (для загрузки и регистрации продукта, а также для автоматического обновления программы и антивирусной базы данных);
- оптимальное разрешение экрана не менее 1024 x 768 пикселов.

Обратите внимание, что программа не предназначена для использования в серверной операционной системе (на серверах Windows NT/2000/2003).

#### *Шаг 1. Загрузите avast! Pro Antivirus 7.0 с веб-сайта [www.avast.com](http://www.avast.com/)*

Настоятельно рекомендуется перед началом скачивания закрыть все прочие программы Windows.

Нажмите «Скачать», затем «Скачать программы» и выберите avast! Pro Antivirus.

Если вы используете веб-браузер Internet Explorer, на экране отобразится следующее окно:

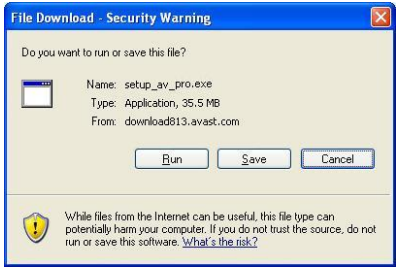

После того, как вы нажмете кнопку «Запустить» или «Сохранить», начнется загрузка установочного файла на ваш компьютер.

Если вы хотите установить avast! Pro Antivirus 7.0 сразу после загрузки установочного файла, нажмите «Запустить».

Возможно, в других веб-браузерах вам будет предложен только один вариант – «Сохранить» файл. Если нажать кнопку «Сохранить», программа avast! будет загружена на ваш компьютер, однако ее установка не начнется автоматически. Чтобы завершить процесс установки, вам понадобится запустить установочный файл вручную, поэтому запомните, в какой папке вы его сохранили!

#### *Шаг 2. Установите Pro Antivirus 7.0 на компьютере*

Чтобы установить avast! Pro Antivirus 7.0 на компьютере, необходимо запустить установочный файл. После запуска установочного файла (для этого нажмите кнопку «Запустить», как это указано выше, или дважды щелкните файл, сохраненный на вашем компьютере), отобразится следующее окно:

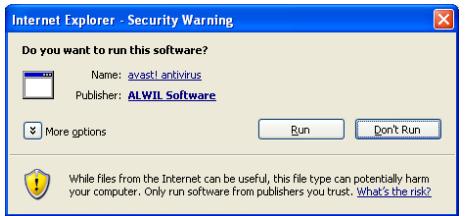

После того, как вы нажмете кнопку «Выполнить» (Run), откроется экран установки avast!:

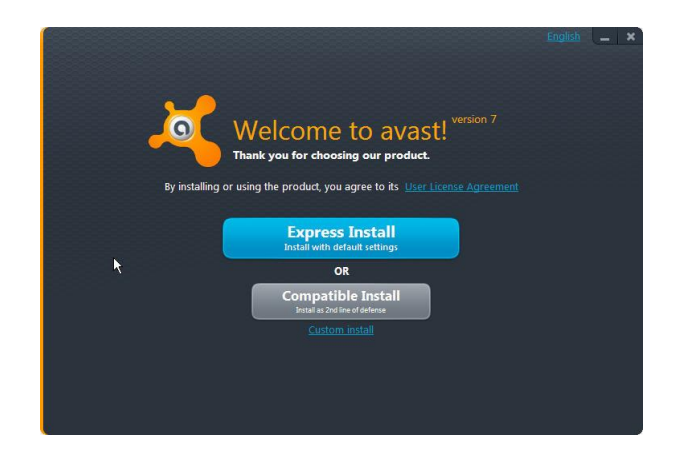

В правом верхнем углу экрана выберите язык интерфейса устанавливаемой программы.

После этого вы сможете выбрать тип установки. Для большинства пользователей вполне подойдет «Экспресс-установка», однако если на вашем компьютере уже установлена другая программа для защиты данных, вы можете выбрать вариант «Установка в режиме совместимости» – он позволяет избежать большинства проблем, связанных с несовместимостью программ.

Существует также вариант «Пользовательская установка», который предназначен для более опытных пользователей и позволяет настроить установку в соответствии с вашими особыми требованиями – например, если вы сами хотите выбрать компоненты программы для установки.

На следующем шаге вы сможете выбрать один из двух вариантов – использовать программу в пробном режиме или указать действительную лицензию.

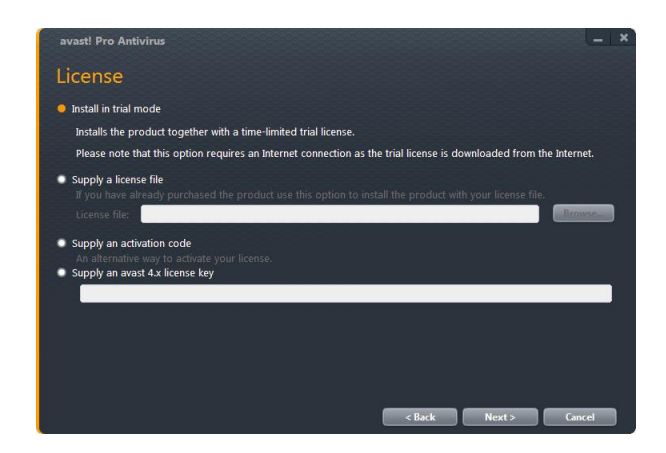

- Если вы хотите использовать программу в пробном режиме, вам необходимо будет подключение к Интернету, т.к. пробная лицензия будет автоматически загружена в ходе установки. Вы сможете ознакомиться с возможностями программы в течение пробного периода в 30 дней, однако если вы хотите пользоваться программой и далее, по истечении 30-дневного пробного периода вам необходимо будет указать полную действительную лицензию – см. следующую страницу.
- Если вы уже купили лицензию и сохранили ее на компьютере, с помощью кнопки «Обзор» перейдите в папку на компьютере, в которую вы сохранили файл лицензии. Щелкните по файлу, чтобы выбрать его, затем нажмите «Открыть», чтобы автоматически ввести файл лицензии в программу. После этого вы сможете без ограничений пользоваться программой до окончания срока действия лицензии.
- Если вы приобрели антивирусную программу avast! с кодом активации, вы можете ввести его здесь, чтобы активировать свою лицензию.
- Если у вас осталась лицензия на avast! Professional Edition версии 4.x, вы можете указать ее здесь, чтобы преобразовать ее в новую лицензию для версии 7.0.

Для продолжения нажмите кнопку «Далее».

После завершения установки программа avast! выполнит быстрое сканирование вашего компьютера с целью проверки, все ли в порядке.

Когда вы увидите последний экран установки, это будет означать, что установка avast! успешно завершена. Нажмите «Готово».

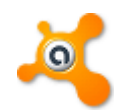

На рабочем столе вы увидите оранжевый значок avast!, а в панели задач в правом нижнем углу экрана (рядом с часами) – оранжевый шарик avast!  $\bullet$ .

Если вы используете ОС Windows Vista (или более позднюю версию) с боковой панелью, значок avast! также появится на боковой панели. Этот значок отображает текущее состояние программы avast!. Если вам нужно быстро просканировать файлы, можно просто перетащить их на значок avast!.

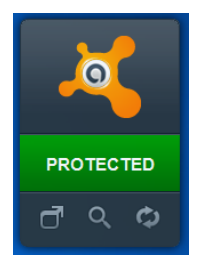

## **Начало работы**

Программу можно использовать бесплатно в течение 30-дневного пробного периода. Однако если вы хотите пользоваться программой и по окончании пробного периода, необходимо приобрести лицензию и ввести ее в программе.

Лицензию на продукт avast! Pro Antivirus можно приобрести на 1, 2 или 3 года. Вы можете купить как лицензию на один компьютер, так и «пакет» из 3, 5 или 10 лицензий, который даст вам возможность защитить несколько компьютеров у вас дома или в сети вашего малого предприятия / домашнего офиса.

Корпоративным пользователям и более крупным организациям мы рекомендуем использовать наши продукты, которые предоставляют возможность централизованного управления всеми компьютерами в сети организации. Более подробные сведения о наших продуктах, предполагающих централизованное управление, см на веб-сайте **[www.avast.com](http://www.avast.com/)**.

Чтобы приобрести лицензию, перейдите на веб-сайт **[www.avast.com](http://www.avast.com/)** и щелкните вкладку «Купить» вверху экрана. Затем выберите «Решения для рабочих станций» и введите количество, тип и срок действия лицензий, которые вы хотите купить.

Получив файл лицензии, просто дважды щелкните его, и лицензия будет введена в программу автоматически. Можно также сохранить файл лицензии на компьютере, открыть интерфейс avast! и перейти на вкладку «Обслуживание». На этой вкладке выберите «Подписка» и нажмите «Указать файл лицензии».

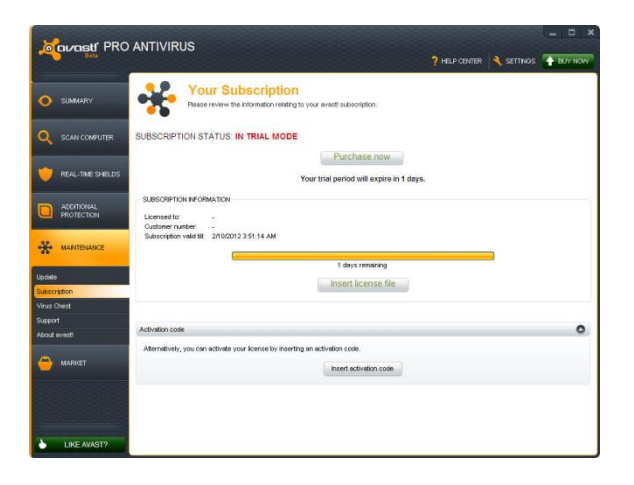

Откроется новое окно, где вы сможете перейти в папку на компьютере, в которой сохранен файл лицензии.

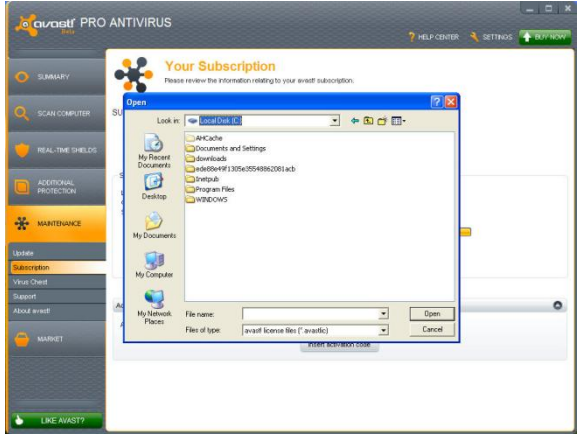

Перейдя в нужную папку, дважды щелкните файл лицензии, чтобы автоматически ввести его в программу.

Если вы приобрели множественную лицензию, позволяющую использовать программу на нескольких компьютерах, необходимо будет выполнить эту процедуру для каждого компьютера, на котором установлен avast! – скажем, вы можете переслать электронное письмо, в которое вложен файл лицензии, каждому пользователю, или же сохранить файл лицензии на общедоступном диске, USB-накопителе и т.п.

После ввода лицензии вы сможете регулярно получать автоматические обновления – а значит, ваш компьютер будет защищен от последних угроз.

#### **Использование программы**

Если открыть главное окно программы, вы увидите текущее состояние защиты вашего компьютера. Как правило, это окно будет иметь следующий вид:

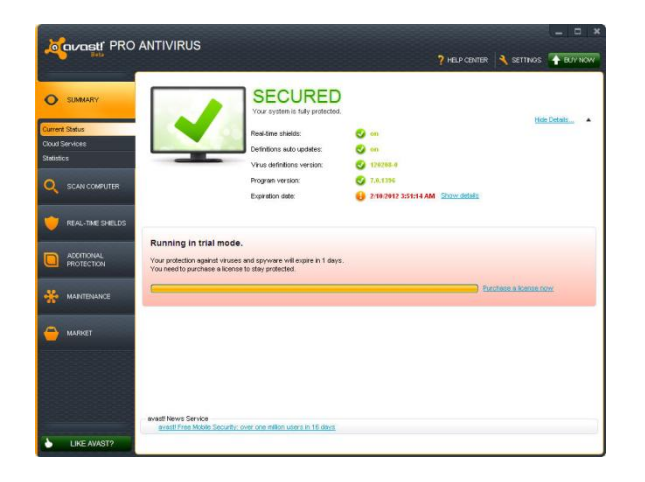

Щелкнув «Подробности», вы выведете на экран подробные данные о текущем статусе программы и определениях вирусов.

#### **Экраны в реальном времени**

Как видно из названия, экраны в реальном времени защищают ваш компьютер от угроз в «режиме реального времени», т.е. в момент обнаружения этих угроз – поэтому состояние экранов в общем случае должно быть «Включено». Если какой-либо из экранов отключен, вы увидите состояние «Выключено». Чтобы вновь включить экраны, нажмите кнопку «Включить».

#### **Версия определений вирусов**

Здесь вы увидите текущую версию определений вирусов. По умолчанию эти определения обновляются автоматически. Если вы хотите выполнить обновление вручную, нажмите кнопку «Обновить». После этого вы сможете выбрать, хотите вы обновить только программу или программу и определения вирусов вместе.

#### **Версия программы**

Здесь отображается текущая версия программы. Чтобы вручную выполнить обновление, нажмите «Обновить».

#### **Автообновление определений**

В общем случае вы увидите здесь состояние «Включено». В этом случае определения вирусов будут автоматически обновляться при каждом подключении к Интернету. Чтобы включить или отключить эту функцию, нажмите «Изменить». Рекомендуется всегда использовать «Автоматическое обновление» модуля сканирования и определений вирусов.

Если главное окно выглядит, как на рисунке ниже, это обычно означает, что определения вирусов на вашем компьютере устарели, либо один или несколько экранов в реальном времени отключены. Чтобы исправить положение, нажмите кнопку «Исправить».

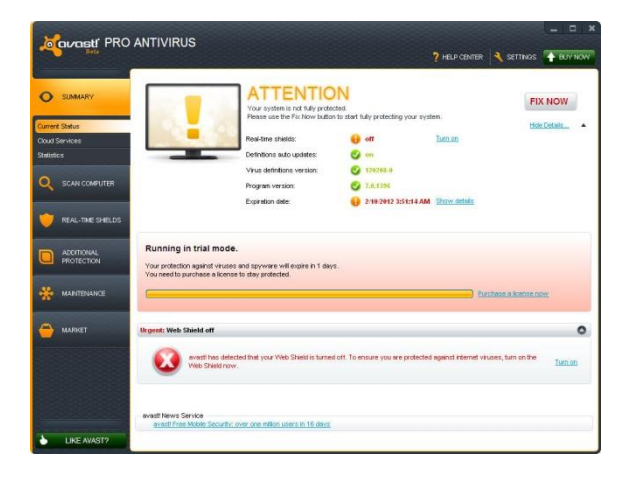

Состояние «Не защищено» означает, что все экраны в реальном времени отключены. Чтобы включить все экраны и полностью защитить компьютер, нажмите кнопку «Исправить». Можно также с помощью кнопок со стрелкой ВНИЗ в правой части экрана включить каждый экран отдельно.

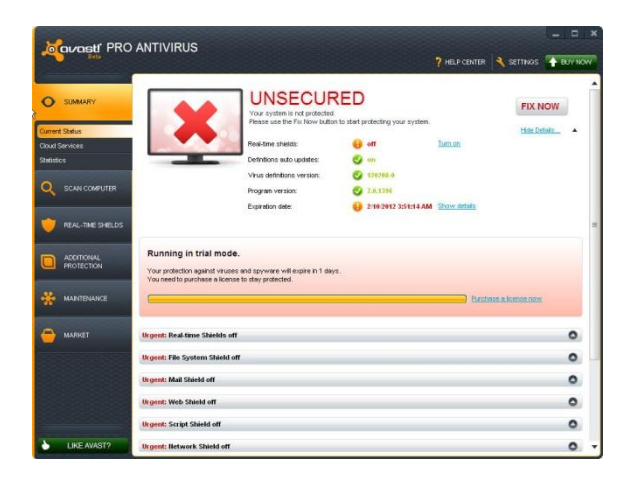

#### **Дистанционная помощь**

Средство «Дистанционная помощь» позволяет предоставлять другим пользователям дистанционный («удаленный») доступ к вашему компьютеру. Это может быть полезно в случае, если у вас возникли затруднения при пользовании программы и вы хотите, чтобы другой пользователь временно принял управление вашим компьютером и помог вам устранить проблему.

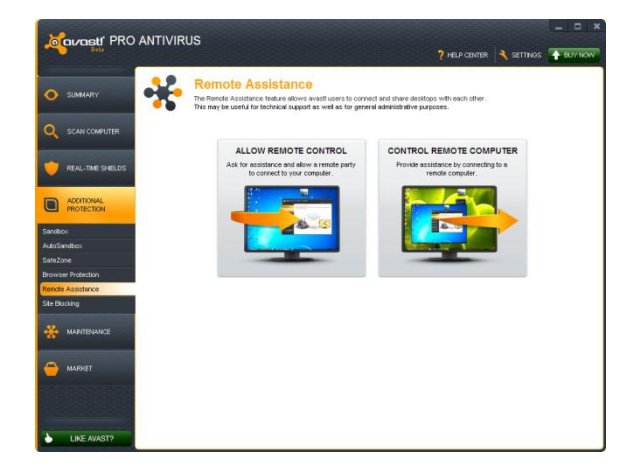

Если вы хотите обратиться за помощью к другому пользователю, нажмите «Разрешить дистанционное управление».

Программа avast! сгенерирует код, который вы должны будете передать пользователю, к которому вы обращаетесь за помощью. Чтобы передать код, используйте телефон, электронную почту или программу для обмена мгновенными сообщениями (чат). Отправляя код, вы предоставляете другому пользователю удаленный доступ к своему компьютеру. После того как этот пользователь примет управление компьютером, данное диалоговое окно исчезнет автоматически.

Если дистанционную помощь оказываете вы, нажмите кнопку «Управление удаленным компьютером». Введите код, полученный вами от пользователя, который нуждается в помощи, и нажмите кнопку «Соединиться». После установления соединения это диалоговое окно исчезнет, и отобразится окно с удаленным рабочим столом.

Чтобы закрыть соединение, щелкните по следующей ссылке или нажмите сочетание клавиш Alt+Shift+End.

## **Поддержка Avast**

Если у вас возникли затруднения, которые вы не можете разрешить самостоятельно, avast! включает функцию, позволяющую сгенерировать пакет данных для наших специалистов по технической поддержке, который поможет им диагностировать и устранить проблему.

На вкладке «Обслуживание» выберите «Поддержка». Откроется следующее окно:

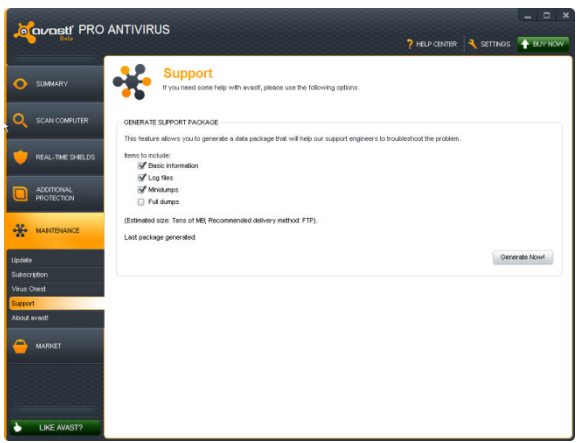

Вы можете сами выбрать, какую информацию включить в пакет. Мы рекомендуем включить в нее по меньшей мере основную информацию и файлы журналов (для этого установите соответствующие флажки). Затем нажмите кнопку «Генерировать!». Сгенерированный пакет данных будет сохранен в специальной папке на вашем компьютере, и вы сможете отправить его по электронной почте в службу технической поддержки avast!.

Вы также можете генерировать «Мини-дампы» и «Полные дампы», которые будут включать намного более полную информацию о вашей системе и, соответственно, будут намного больше по размеру. Эти файлы слишком велики, чтобы их можно было пересылать по электронной почте, поэтому вам необходимо будет воспользоваться другими средствами для передачи файлов. Таким образом, генерируйте мини-дампы или полные дампы только в том случае, если об этом вас попросил специалист службы технической поддержки avast! или другой пользователь, оказывающий вам техническую помощь.

#### **Значок avast на панели задач**

Оранжевый значок avast!, расположенный в области уведомлений на панели задач, можно использовать для доступа к различным функциям программы без открытия главного окна программы. Если щелкнуть по значку avast! правой кнопкой мыши, отобразится небольшое меню, изображенное ниже.

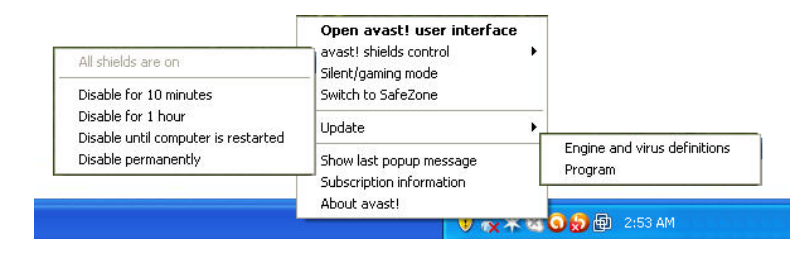

Вы сможете открыть главное окно программы и использовать ее как обычно или выбрать в контекстном меню любой другой пункт.

- Выбрав пункт «Управление экранами avast!», вы сможете на постоянной или временной основе отключить все экраны программы.
- **Если активирован режим «Без уведомлений/игровой», avast! автоматически** переходит в режим без уведомлений при запуске полноэкранного приложения. В этом случае вы сможете играть в компьютерные игры или пользоваться другими приложениями, работающими в полноэкранном режиме, без раздражающих всплывающих сообщений.
- Из этого режима вы можете напрямую переключиться в avast! SafeZone.
- Если выбрать пункт «Обновить», вы сможете обновить всю программу или только модуль сканирования и определения вирусов.
- Вы также можете открыть последнее всплывающее сообщение, которое было на экране, или выбрать пункт «Информация о подписке» для просмотра состояния текущей подписки, ввода лицензии или покупки новой лицензии.
- Наконец, выбрав пункт «Об avast!», вы сможете просмотреть общие сведения о своей программе avast! для защиты данных.

## **Подробнее об экранах в реальном времени**

Экраны в реальном времени – это наиболее важные элементы программы, которые непрерывно защищают ваш компьютер от заражения вирусами. Они отслеживают все действия вашего компьютера, проверяя все программы и файлы в реальном времени – т.е. в момент запуска программы и открытия или закрытия файла.

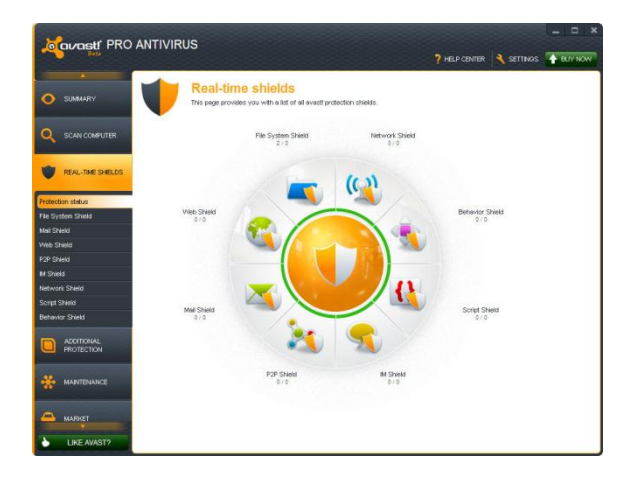

Обычно экраны в реальном времени автоматически начинают работать при запуске компьютера. Присутствие оранжевого значка avast! в правом нижнем углу экрана вашего компьютера говорит о том, что экраны в реальном времени работают. Любой из экранов можно отключить, но делать это не рекомендуется, т.к. это может привести к снижению уровня защиты.

В состав антивируса avast! 7,0 входят следующие экраны в реальном времени:

**Экран файловой системы** – проверяет все программы в момент их запуска и все файлы в момент их открытия или закрытия. Если обнаружено что-то подозрительное, экран файловой системы не допустит запуска соответствующей программы или открытия файла, таким образом предотвратив потенциальный ущерб компьютеру и данным.

**Экран почты** – проверяет входящие и исходящие сообщения электронной почты, не позволяя получать и отправлять сообщения, которые, возможно, содержат вирусы.

**Веб-экран** – защищает ваш компьютер от вирусов при пользовании Интернетом (просмотре сайтов, загрузке файлов и т.п.), а также может блокировать доступ к определенным веб-страницам. Если при загрузке файла из Интернета обнаружен вирус, загрузка будет остановлена. Таким образом, возможное заражение вашего компьютера будет предотвращено.

**Экран P2P** – проверяет файлы, загружаемые с помощью распространенных пиринговых программ (программ для обмена файлами).

**Экран интернет-чатов** – проверяет файлы, загружаемые программами для мгновенного обмена сообщениями через Интернет (ICQ и т.п.).

**Сетевой экран** – отслеживает всю сетевую активность и блокирует любые обнаруженные в сети угрозы. Этот экран также блокирует доступ к известным вредоносным веб-сайтам.

**Экран поведения** – отслеживает все действия в вашем компьютере, обнаруживая и блокируя любые нестандартные действия, которые могут указывать на присутствие вредоносного ПО. Этот экран непрерывно следит за входными каналами вашего компьютера, используя специальные датчики для выявления любых подозрительных действий.

**Экран сценариев** отслеживает все сценарии, которые запускаются на компьютере – выполняемые как удаленно, например, при посещении интернет-сайтов, так и локально, при открытии файлов на компьютере.

#### **Услуги «в облаке» avast!**

Использование услуг «в облаке», или облачных услуг avast!, т.е. служб распределенной сети, дает вам доступ к преимуществам, обеспечиваемым всемирной сетью avast! CommunityIQ , в том числе к информации о возможных подозрительных файлах и к возможности обнаруживать и нейтрализовать новые источники угрозы практически сразу после их появления.

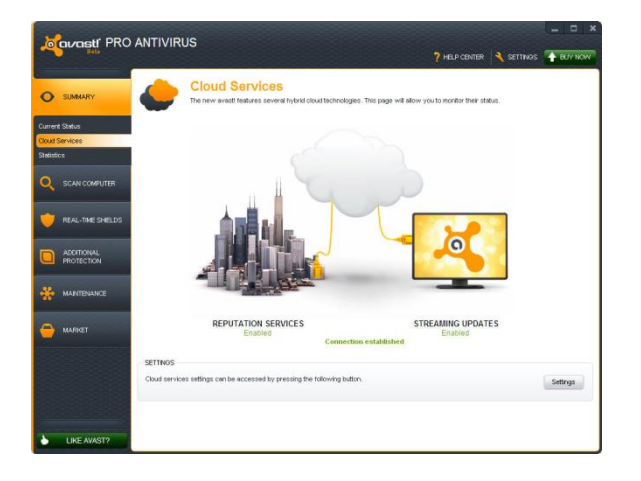

#### **Потоковое обновление в реальном времени**

Активировав потоковое обновление, вы обеспечите себе получение новых определений вирусов в реальном времени, не дожидаясь очередного планового обновления. Поскольку ваша антивирусная база данных будет обновляться непрерывно, это даст вам еще более надежную защиту от новейших угроз.

#### **Службы репутации**

Если активирована эта опция, avast! сможет проверять, безопасен ли данный файл, еще до его открытия – файл будет проверяться по базе данных по известным файлам. Безопасность файла в этом случае определяется тем, сколько других пользователей открывали этой файл и как давно он был создан.

## **Виртуализация процессов ("песочница")**

Песочница avast! (Sandbox) позволяет заходить на веб-сайты или запускать другие приложения в полностью безопасной среде. Это особенно полезно при посещении (как случайном, так и намеренном) веб-сайтов, представляющих высокую опасность: браузер будет помещен в «песочницу», что позволит предотвратить любой ущерб вашему компьютеру.

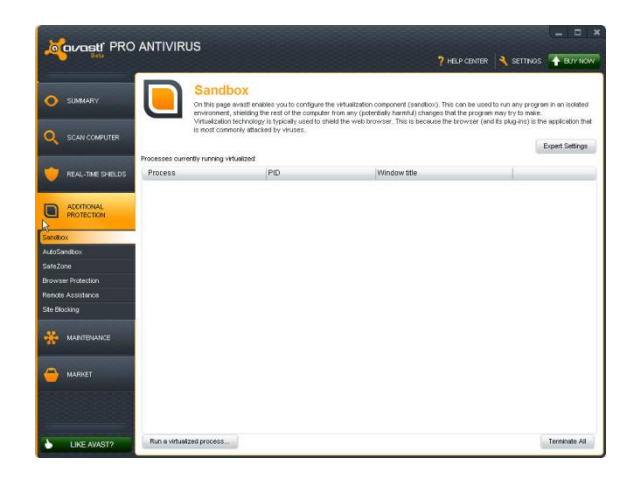

"Песочницу" также можно использовать для запуска любых других приложений, которые вы считаете подозрительными – вы можете запустить программу в песочнице, чтобы определить, представляет ли она опасность. При этом ваша система будет полностью защищена от любых вредоносных действий, которые, возможно, попытается выполнить эта программа.

Чтобы запустить приложение или выйти в Интернет с использованием "песочницы", просто нажмите кнопку "Запустить виртуализированный процесс", затем перейдите к нужной программе на компьютере – например, к браузеру Internet Explorer. При этом браузер или другое приложение откроется в особом окне с красной каймой, которая указывает, что программа запущена в песочнице.

В "Расширенных настройках" вы также можете задать приложения, которые всегда следует запускать в режиме виртуализации, и доверенные приложения, которые виртуализировать не надо.

На вкладке «Защита браузера» вы можете дополнительно указать, что веб-браузеры на вашем компьютере следует всегда запускать в «песочнице» Sandbox – это обеспечит вашу постоянную безопасность при просмотре интернет-страниц.

При обнаружении чего-либо подозрительного avast! автоматически запустить приложение в «песочнице». В настройках AutoSandbox можно также указать, что avast! должен сначала спрашивать у вас, следует ли запускать приложение в песочнице:

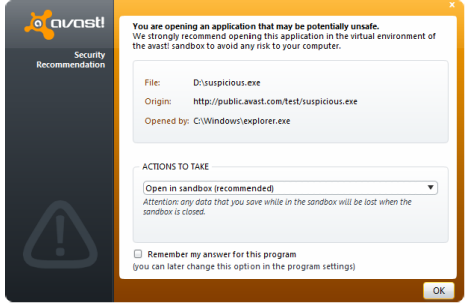

На экране настроек можно как полностью отключить AutoSandbox, так и задать любые файлы или приложения, которые следует исключить из списка и никогда не запускать автоматически в «песочнице».

Также можно запускать приложения в «песочнице», не открывая пользовательский интерфейс avast!. Для этого просто щелкните нужное приложение правой кнопкой мыши – откроется контекстное меню, изображенное внизу слева.

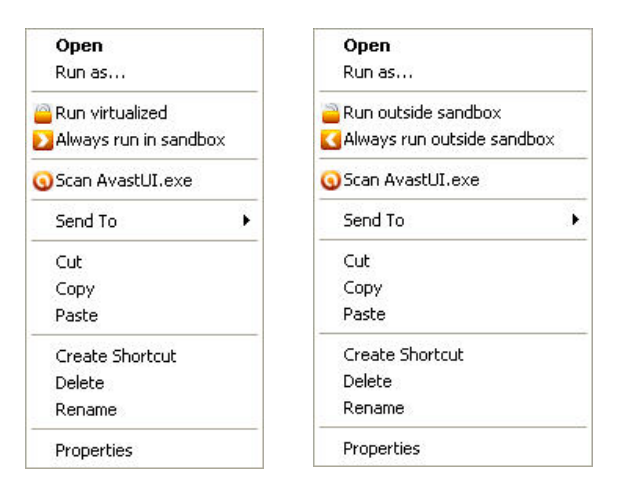

Чтобы запустить приложение в «песочнице», выберите пункт «Запустить с виртуализацией». Приложение откроется в окне с красной каймой. Чтобы приложение выполнялось в «песочнице» при каждом запуске, выберите пункт «Всегда запускать в песочнице».

Щелкнув правой кнопкой мыши приложение, уже помещенное в песочнице, вы откроете меню, изображенное сверху справа. В этом случае вы сможете однократно запустить приложение вне песочницы или полностью удалить его из песочницы, чтобы при каждом запуске оно выполнялось в обычной среде.

## **Виртуализация процессов (SafeZone)**

Avast! safeZone – это дополнительная функция обеспечения безопасности, которая позволяет просматривать веб-страницы из конфиденциального, надежно защищенного «кабинета», невидимого из остальной части системы. Например, если вы выполняете в Интернете банковские операции, покупки или другие операции, включающие передачу уязвимых данных, вы можете быть уверены, что ваши персональные данные не будут украдены шпионской программой или программой, считывающей вводимую с клавиатуры информацию.

В отличие от «песочницы» (Sandbox), которая предназначена для безопасного хранения содержимого, способного нанести вред системе, avast! SafeZone нужна для того, чтобы не впускать ничего ненужного в ваш конфиденциальный «кабинет».

Чтобы открыть безопасный рабочий стол SafeZone, перейдите на вкладку «Дополнительная защита», затем откройте вкладку «SafeZone» и нажмите «Перейти в SafeZone».

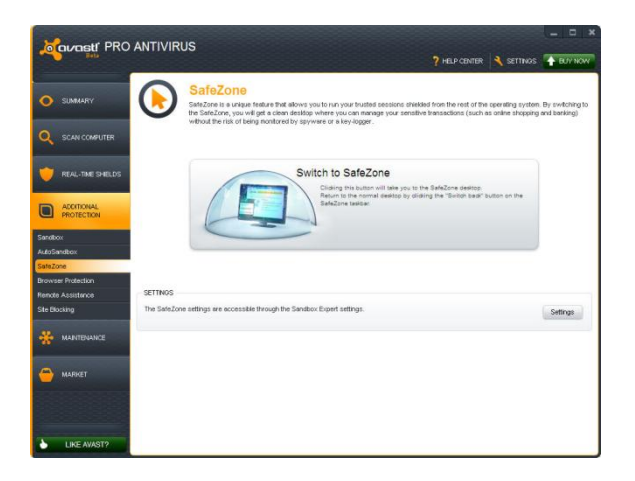

При переходе в SafeZone автоматически запустится веб-браузер SafeZone. Браузер SafeZone – это специальный браузер, не содержащий дополнительных подключаемых модулей, которые нередко используются для распространения шпионских программ.

Закончив, щелкните по оранжевому значку avast! в нижнем углу и выберите «Отключить SafeZone», чтобы закрыть браузер и вернуться к стандартному рабочему столу. Ваши настройки браузера и все файлы, которые вы загрузили, будут автоматически сохранены, и при следующем входе в SafeZone вы сможете открыть их. Если вы не хотите ничего сохранять, нажмите кнопку «Сбросить SafeZone», чтобы удалить все данные. Содержимое SafeZone, в том числе все настройки браузера, перейдет в первоначальное состояние.

Можно также нажать кнопку «Вернуться назад» на панели задач (белая стрелка рядом с часами) – в результате вы вернетесь к стандартному рабочему столу без закрытия веббраузера и сможете позже вновь открыть его.

#### **avast! WebRep**

Если вы установите браузер Google Chrome, служба avast! Web Rep будет автоматически установлена при установке антивирусной программы avast!. Чтобы удалить ее или установить для других поддерживаемых программой браузеров, откройте главное окно avast! и на вкладке «Дополнительная защита» выберите «Защита браузера», а затем – «Удалить» или «Установить». В этом окне также можно перед установкой функции проверить, поддерживается ли ею ваш веб-браузер.

Если служба WebRep установлена для вашего браузера, установите соответствующий флажок в расширенный настройках, чтобы активировать ее.

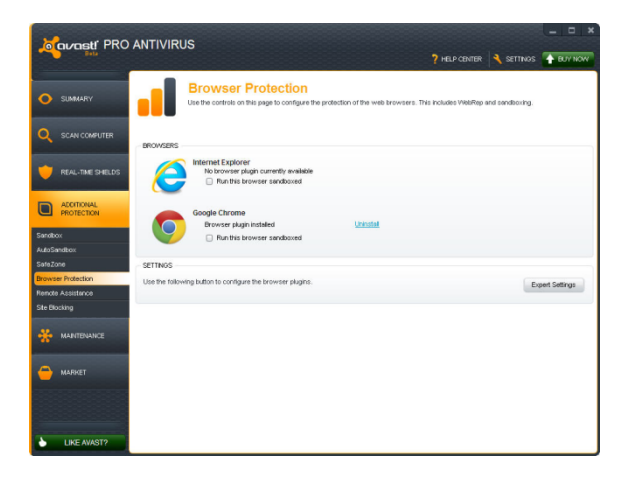

Функция WebRep использует полученную от всемирного сообщества пользователей avast! информацию, относящуюся к содержимому и степени безопасности посещаемых веб-сайтов, и снабжает пользователей полезными данными. Вы тоже можете внести свою лепту в работу этой службы, оценивая содержимое и степень безопасности вебсайтов, которые вы посещаете.

При посещении того или иного веб-сайта вы увидите индикатор из трех полосок (красных, желтых или зеленых), показывающий, как другие пользователи оценивали этот веб-сайт. Такой же индикатор вы увидите напротив каждого из результатов поиска, полученных при использовании популярных поисковых систем.

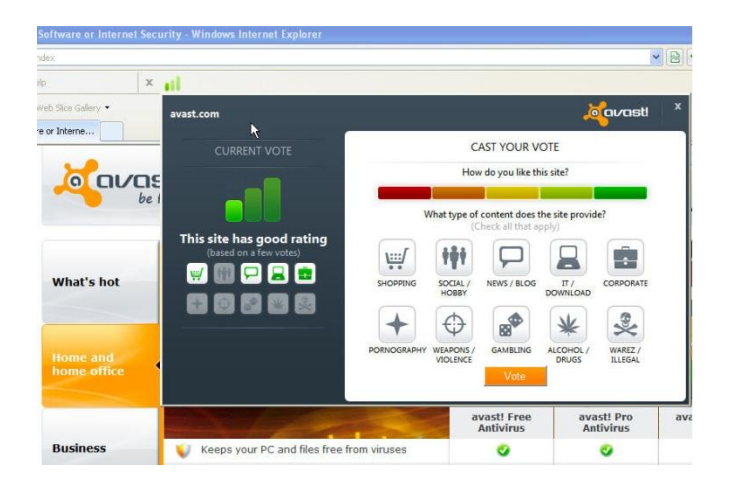

Цвет индикатора сообщает вам, как другие пользователи оценили этот сайт – как «хороший» (зеленый), «средний» (желтый) или «плохой» (красный). Число подсвеченных полосок представляет надежность оценки. Одна, две или три подсвеченные полоски указывают соответственно на небольшое, среднее или большое число «голосов», поданных за этот сайт.

Если щелкнуть цветовой индикатор, откроется окно, в котором вы сможете просмотреть дополнительную информацию о системе оценки сайта, а также подать собственный голос.

Слева вы увидите общий рейтинг. Под рейтингом расположены значки меньшего размера, представляющие категории, к которым относится этот сайт.

Справа вы можете выставить сайту свою оценку. Здесь вы увидите разделенную на пять разноцветных сегментов полосу, с помощью которой можно дать домену более подробную оценку. Под полосой расположены все те же значки категорий. Щелкните один или несколько значков, чтобы отнести домен к категориям, которым он соответствует. Чтобы передать свою оценку в нашу базу данных, нажмите кнопку «Проголосовать».

#### **Сканер командной строки**

Сканер командной строки позволяет вручную запускать сканирование компьютера, не открывая интерфейс avast! – в том числе и до запуска операционной системы. Сканер командной строки использует для выявления потенциальных заражений вредоносным ПО те же модули сканирования avast!, что и стандартный интерфейс программы, так что результаты сканирования при ее использовании будут точно такими же. Сканер командной строки avast! – ashCmd.exe – обычно устанавливается в каталог C:\Program Files\AVAST Software\Avast.

Сканирование запускается из командной строки с применением различных ключей и параметров. Для просмотра описания этих параметров найдите файл ashCmd и дважды щелкните по нему. Откроется новое окно с описанием возможных параметров программы. Список параметров также можно найти в справке avast!.

#### **Сканирование компьютера вручную**

Чтобы выполнить сканирование компьютера вручную, перейдите на вкладку «Сканировать компьютер». Откроется изображенное ниже окно «Сканировать».

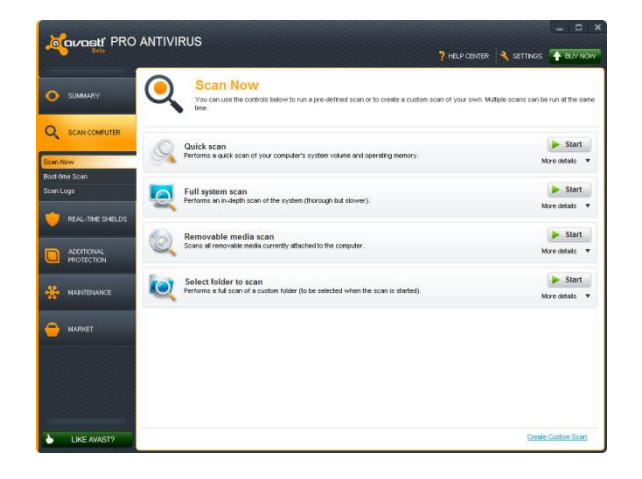

avast! Pro Antivirus 7.0 включает ряд стандартных видов сканирования, которые устанавливаются по умолчанию.

**Экспресс-сканирование** – сканирование только системного раздела (как правило, это диск C:\ на компьютере). Обычно этого достаточно для выявления большей части вредоносных программ. По умолчанию сканируются только «опасные» расширения, т.е. файлы с такими расширениями, как «exe», «com», «bat» и т.п. При этом проверяются только части файла, расположенные в его начале и конце – то есть в местах, где обычно находятся вирусы.

**Полное сканирование** – более тщательное сканирование жестких дисков компьютера. По умолчанию все файлы сканируются по их содержимому – другими словами, avast! «заглядывает» в каждый файл, чтобы определить его тип и решить, следует ли его проверять. При этом выполняется проверка файла целиком, а не только частей файла, расположенных в его начале и конце – там, где обычно находятся вирусы. Этот вид сканирования полезен, если ваш компьютер заражен, однако источник заражения не удалось выявить при помощи экспресссканирования.

**Сканирование съемных носителей** – сканирование всех съемных носителей, подключенных к компьютеру, например, USB-накопителей («флешек»), внешних жестких дисков и т.п. При сканировании носителей avast! будет искать программы, автоматически запускаемые при подключении устройства (auto-run).

**Выберите папку для сканирования** – эта опция позволяет просканировать только определенную папку или несколько папок.

Чтобы запустить одно из стандартных сканирований, нажмите кнопку «**Пуск**». Кроме того, нажав кнопку «Настройки», вы можете запланировать регулярное сканирование нужного типа или однократное сканирование в нужный день и время. С помощью других параметров на экранах «Настройки» можно дополнительно настроить сканирования. Можно также создать новое сканирование с нужными параметрами, нажав кнопку «Задать особый вид сканирования».

#### **Создание особого вида сканирования**

Нажав кнопку «Задать особый вид сканирования», вы можете создать совершенно новое сканирование с нужными вам параметрами. Откроется новое окно, где вы можете задать имя для нового вида сканирования, а также указать, какие части компьютера и какие типы файлов следует сканировать.

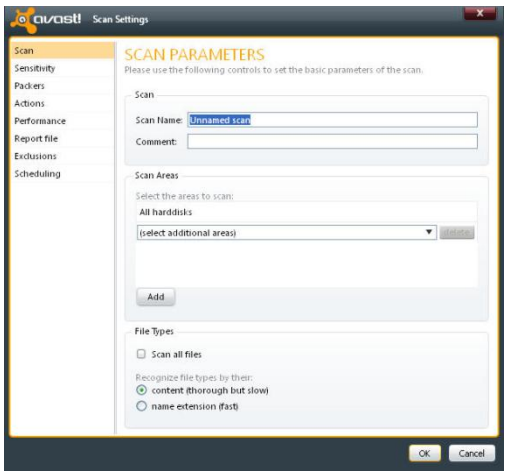

По умолчанию используется область сканирования «Все жесткие диски». Чтобы выбрать для сканирования новую область, откройте выпадающее меню и выберите дополнительную область сканирования. Чтобы удалить ненужную область, щелкните по ней и нажмите «Удалить». Также вы можете указать, как avast! должен распознавать потенциально подозрительные файлы, подлежащие сканированию – по расширению файла или по его содержимому.

Если выбрано «**по содержимому**», avast! будет проверять каждый файл, определяя его тип и на этом основании решая, следует ли сканировать файл.

Если же выбрано «**по расширению**», сканироваться будут только файлы с такими расширениями, как «exe», «com», «bat» и т.п.

На этом экране также доступны другие настройки. Например, можно запланировать регулярное сканирование или сканирование, которое должно однократно выполниться в заданное время. Можно также исключить из области сканирования конкретные папки или файлы либо указать, какие действия должны выполнять программа при обнаружении вируса – например, удалить файл или автоматически перенести его в карантин.

Программа позволяет создавать отчеты о просканированных файлах и ошибках, которые произошли во время сканирования. Кроме того, вы можете настраивать скорость и глубину сканирования.

#### **Что делать при обнаружении вируса**

В конце сканирования, если программа обнаружила подозрительный файл, отобразится сообщение «Обнаружена угроза» – см. ниже.

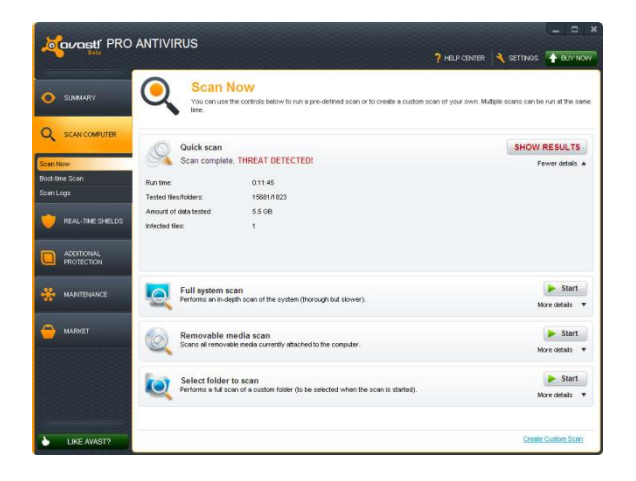

Подробную информацию о подозрительном файле и доступных вариантах действий можно просмотреть, нажав кнопку «Показать результаты».

Вы увидите список файлов, которые avast! считает подозрительными, и сможете указать, какое действие программа должна выполнить относительно каждого из файлов – т.е. «Удалить», «Переместить в карантин» и т.п. Выбрав нужное действие, нажмите кнопку «Применить».

РЕКОМЕНДУЕМОЕ ДЕЙСТВИЕ – переместить файл в **карантин**. Карантин представляет собой особую область, используемую для безопасного хранения зараженных или подозрительных файлов до их удаления. Файлы, которые хранятся здесь, не могут нанести вред другим файлом в вашем компьютере. Кроме того, файлы можно попробовать вылечить и вернуть туда, где они находились до этого.

По умолчанию подозрительные файлы, выявленные экранами в реальном времени, автоматически перемещаются в карантин.

Вы можете в любое время просмотреть результаты сканирования повторно, войдя в раздел «Журналы сканирования» и выбрав сканирование, которое вы хотите просмотреть.

## **Обновление avast!**

Любая антивирусная программа – это прежде всего база данных с известными определениями вирусов. Такая база используется для обнаружения угроз для вашего компьютера, поэтому очень важно обеспечить регулярное обновление определений вирусов.

По умолчанию модуль сканирования avast! и определения вирусов обновляются автоматически при выходе каждой новой версии модуля или определений. Чтобы убедиться, что выбрано «Автоматическое обновление» модуля сканирования и определений вирусов, выберите «Настройки», затем «Обновления».

На вкладке «Обслуживание» нажмите «Обновить». В открывшемся окне вы сможете вручную обновить как модуль сканирования и определения вирусов, так и программу в целом.

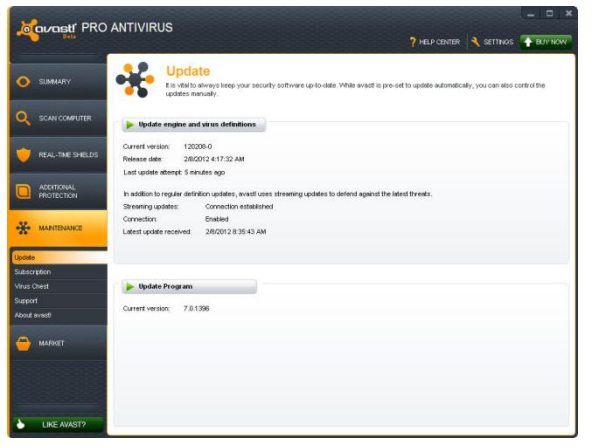

«Модуль сканирования» – это часть программы, которая с помощью определений вирусов ищет потенциальные угрозы для вашего компьютера. «Программа» – это то, что вы видите на экране: пользовательский интерфейс, с помощью которого вы управляете действиями программы.

Чтобы обновить модуль сканирования и определения вирусов или саму программу, нажмите кнопку с зеленой стрелкой. Обращаем ваше внимание, что нажав «Обновить программу», вы автоматически обновите как программу, так и модуль сканирования с определениями вирусов.

## **Переход на версию avast! Internet Security**

Перейдя на пакет avast! Internet Security, вы повысите степень защиты благодаря **антиспамовому фильтру**, который позволяет более эффективно контролировать электронную почту, и встроенному **брандмауэру** для защиты от хакеров и других угроз, возникающих при работе в Интернете. Если вы используете компьютер для банковских операций и покупок через Интернет, брандмауэр необходим для защиты от несанкционированного доступа к вашим личным и финансовым данным.

Перейти на avast! Internet Security очень просто. Определив, хотите вы приобрести лицензию на 1, 2 или 3 года, зайдите на наш веб-сайт **[\(www.avast.com\)](http://www.avast.com/)** и купите лицензию.

Вскоре вы получите сообщение электронной почты, в которое будет вложен ваш файл лицензии. Чтобы активировать новую лицензию, дважды щелкните вложение, и обновление программы произойдет автоматически. Все проще простого – вам даже не нужно удалять установленную программу. Достаточно ввести новую лицензию, и переход на пакет avast! Internet Security будет выполнен незамедлительно.

Вы также можете сохранить файл лицензии на компьютере (или на носителе в общем доступе, если вы приобрели лицензию на несколько компьютеров) и вручную ввести его в программу, как это описано в разделе «Начало работы».

Введя новый лицензионный код, вы сможете пользоваться дополнительным контролем над электронной почтой, предоставляемым антиспамовым фильтром, а также более надежной защитой, обеспечиваемой брандмауэром avast!.

# **Благодарим вас за то, что вы выбрали avast!**

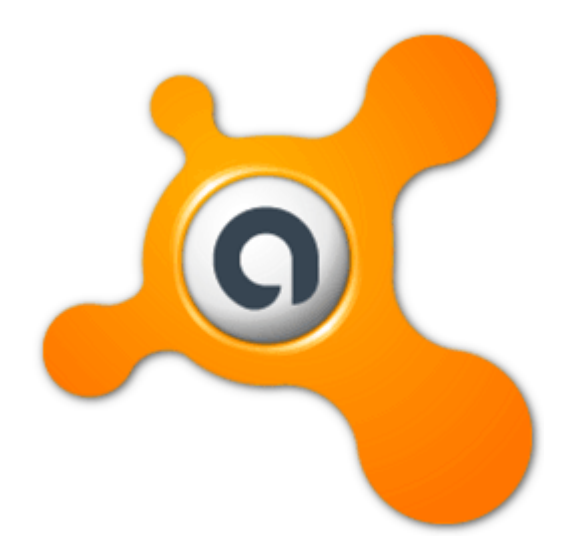